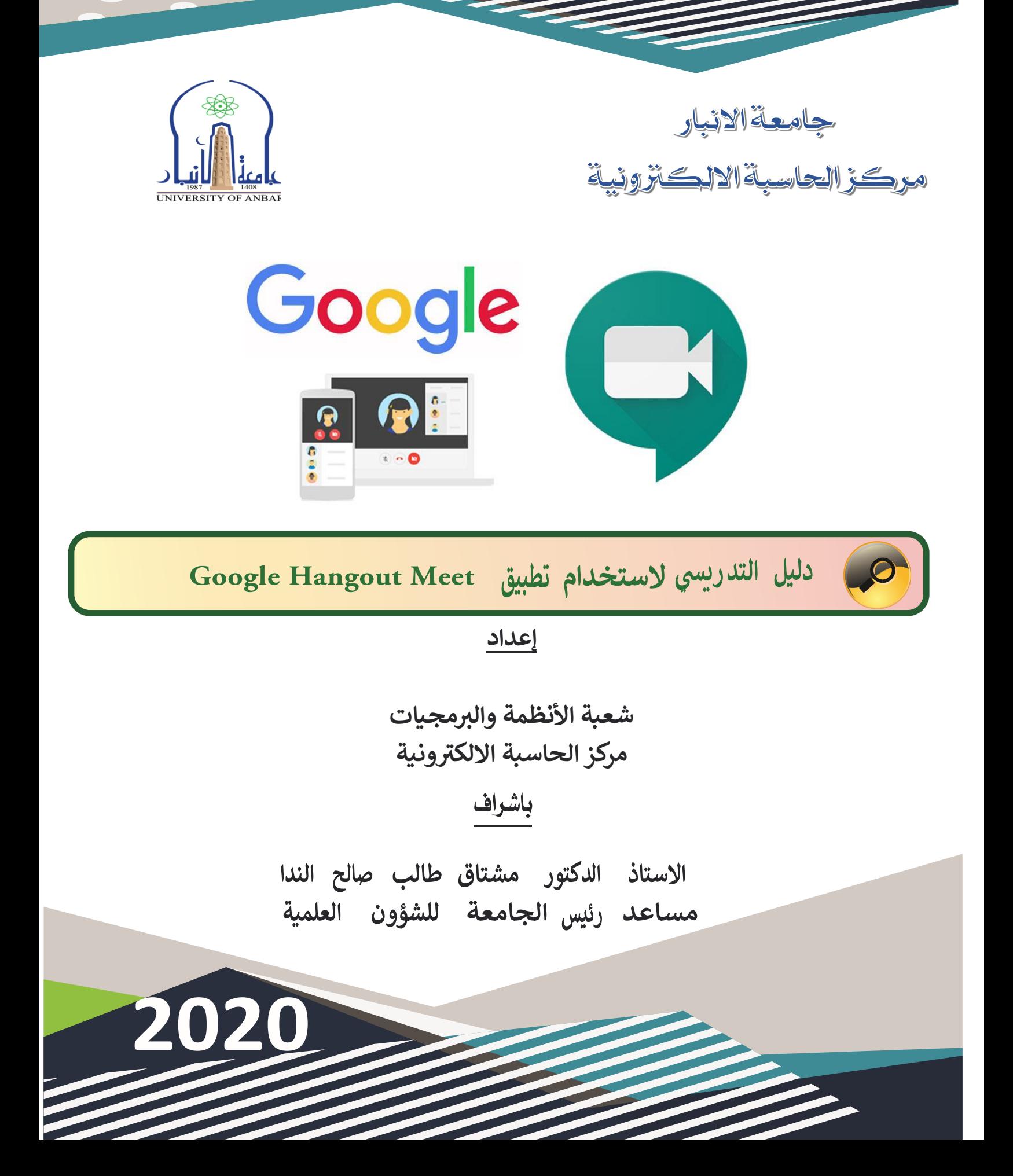

## **Google Classroom مع Google Hangout Meet تطبيق**

في البداية البد من التذكير ان جامعة االنبار لديها خدمات حزمة GSuite للمؤسسات التعليمة. وان مركز الحاسبة االلكترونية ومن خالل نظام جامعتي ولغاية تاريخ 2020-3-16 قد انشأ حسابات بريدية لطلبة الدراسات االولية بلغ )21797( حساب ولطلبة الداراسات العليا بلغ )1270( حساب.

من قبل االحداث االخيرة كان البعض من اساتذة الجامعة يستخدم Classroom Google للتواصل مع الطلبة. حيث يوفر هذا التطبيق ساحة مشاركة يمكن للتدريسي والطلبة التفاعل فيها. كما يمكن للتدريسي رفع المحاضرات للطبة, عمل واجبات وتصحيحها و عمل امتحانات سريعة.

بعد االحداث االخيرة ظهرت الحاجة الى التعليم االلكتروني لكن من الخطأ اعتبار Classroom Google منصة تعليم متكاملة النها التعوض عن الشرح الذي يقدمه التدريسي للمادة وكذلك التفاعل بين التدريسي والطلبة اثناء المحاضرة.

من جهة اخرى هناك تطبيقات ضمن حزمة GSuite وال تتوفر في الحسابات العادية الشخصية من شركة Google ممكن ان تساعد في حل المشاكل اعاله ومنها Meet Hangout Google .

Meet Hangout Google: هو تطبيق من شركة Google لمن يمتلك خدمات حزمة GSuite. يتيح هذا التطبيق للمستخدم انشاء اجتماع فيديوي مباشر بين عدد من االشخاص. يمكن للمستخدم استخدام المتصفح لحضور االجتماع او عن طريق تحميل تطبيق خاص على اجهزة الهواتف الذكية التي تعمل بنظامي IOS و Android. يستطيع اي مستخدم للتطبيق ومن ضمنهم المنشأ لالتصال من مشاركة شاشة الحاسوب بالكامل لباقي االشخاص الحاضرين في االجتماع او مشاركة واجهة تطبيق واحد لهم. يمكن التواصل بين الاشخاص عن طريق الصوت وعن طريق الرسائل التي يمكن لاي شخص داخل الاتصال كتابتها وتظهر للجميع.

## **طريقة انشاء محاضرة اونالين:**

في البداية يجب فتح Classroom Google والدخول الى الصف االلكتروني المنشأ والذهاب الى تبويب الواجب الدارسي او Classwork وكما موضح في الصورة ادناه.

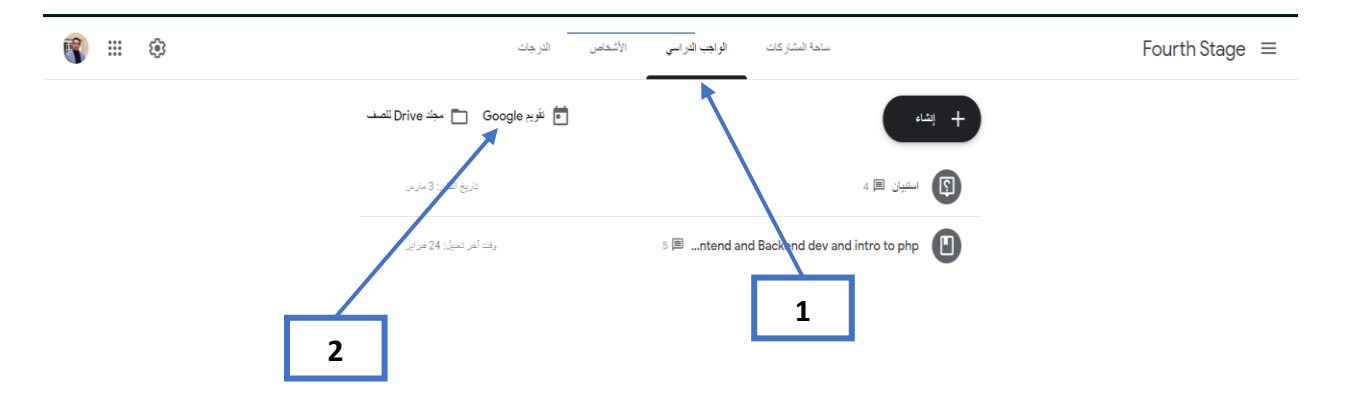

وبعدها نفتح تطبيق تقويم Google او Calendar Google او تقويم كوكل. ستظهر الواجهة التالية.

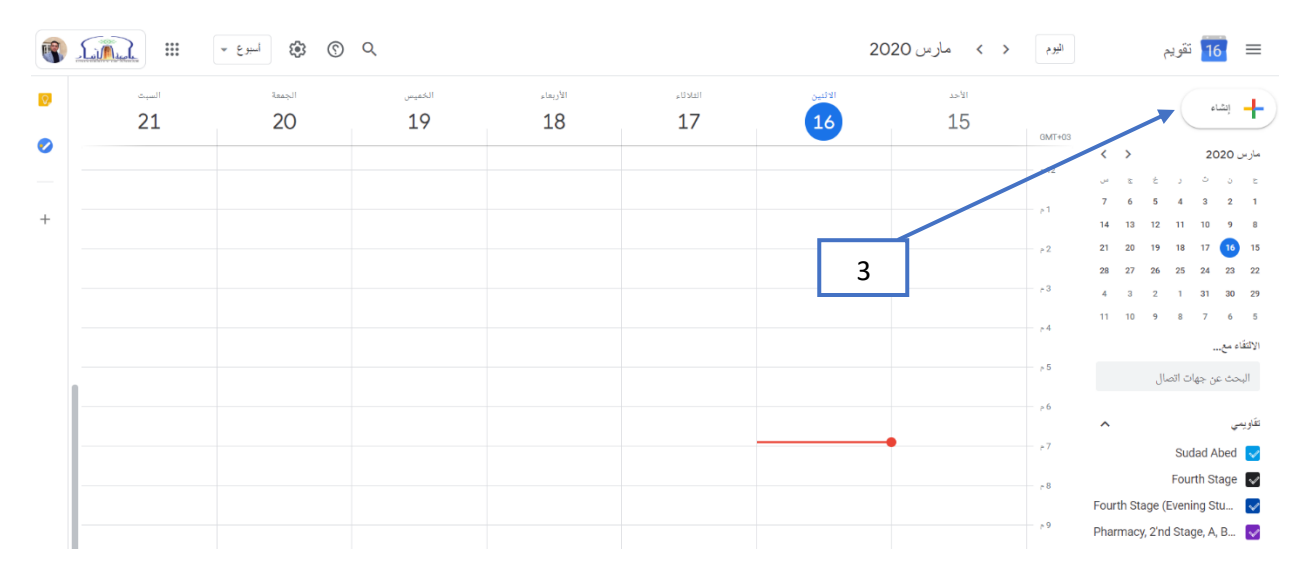

لانشاء اجتماع (محاضرة) نضغط على انشاء او Create كما هو مبين في الخطوة رقم 3. بعدها ستفتح الواجهة التالية وهي خاصة بمعلومات المحاضرة.

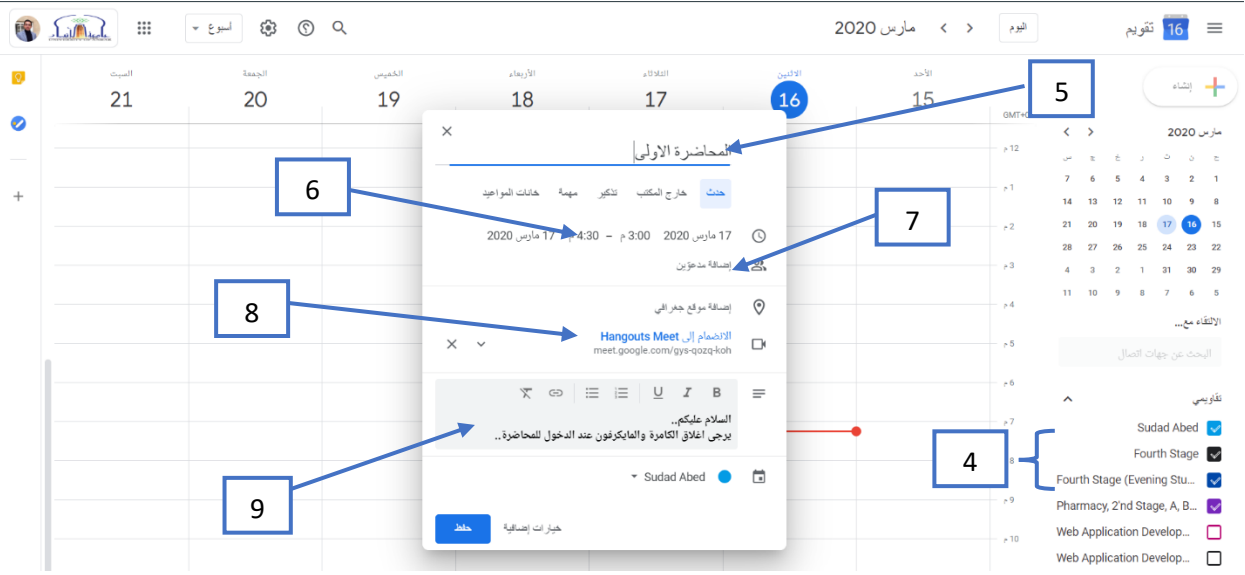

اسماء الصفوف المنشئة في Classroom Google تظهر في الجهة اليسرى من الشاشة كما مؤشر عليه في النقطة رقم .4

في واجهة معلومات المحاضرة ندخل المعلومات التالية:

- في الحقل رقم 5 نكتب عنوان المحاضرة او االجتماع.
- من الحقول المؤشر عليها بالرقم 6 نحدد وقت بدء المحاضرة ووقت انتهائها وااليام التي تتكرر بها المحاضرة.
- ممكن ان ترسل دعوات لجميع الطلبة على بريدهم االلكتروني مع تفاصيل ورابط المحاضرة وذلك بمجرد كتابة اسم الصف المؤشر عليه بالرقم 4 في الحقل رقم 7.
	- في الحقل رقم 8 نختار تطبيق Google Hangout Meet لعمل المحاضرة.
- في الحقل رقم 9 ممكن ان نكتب مالحظات للطلبة. علي سبيل المثال تذكير الطلبة بغلق الكامرة والمايكروفون عند االنضمام الى المحاضرة.

بعد الضغط على Save او حفظ تظهر الواجهة التالية.

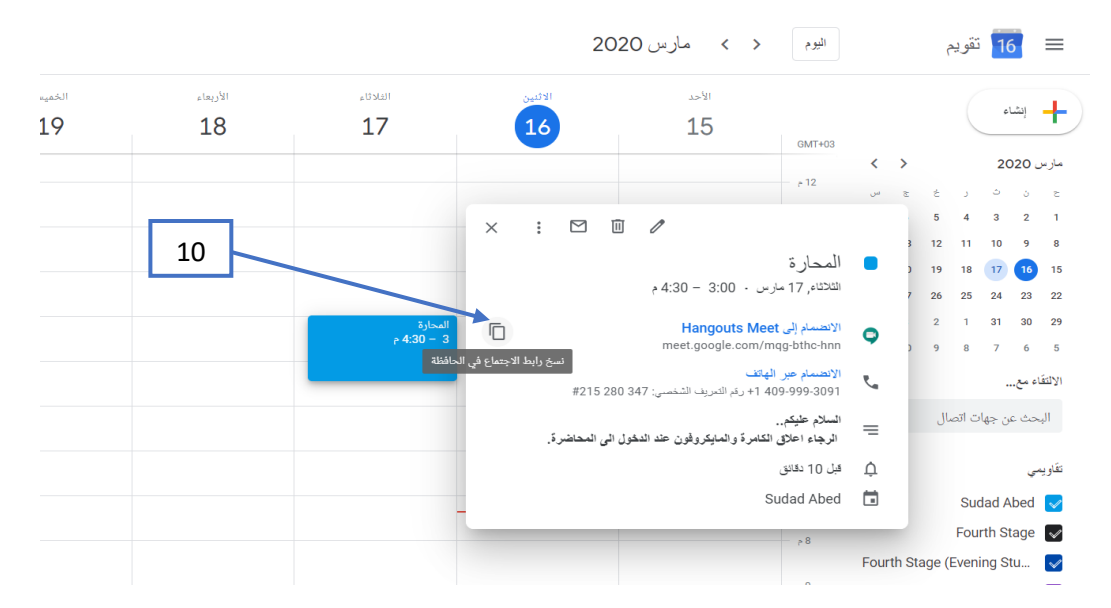

من الزر المؤشر عليه بالرقم 10 ممكن ان ننسخ رابط المحاضرة ليتم ارساله للطلبة عن تطبيق Classroom Google وكما موضح في الصورة التاللية. مع العلم انه تم ارسال دعوة لجميع الطلبة المتواجدين في الصفوف التي تمت دعوتها للمحاضرة في الخطوة السابقة .

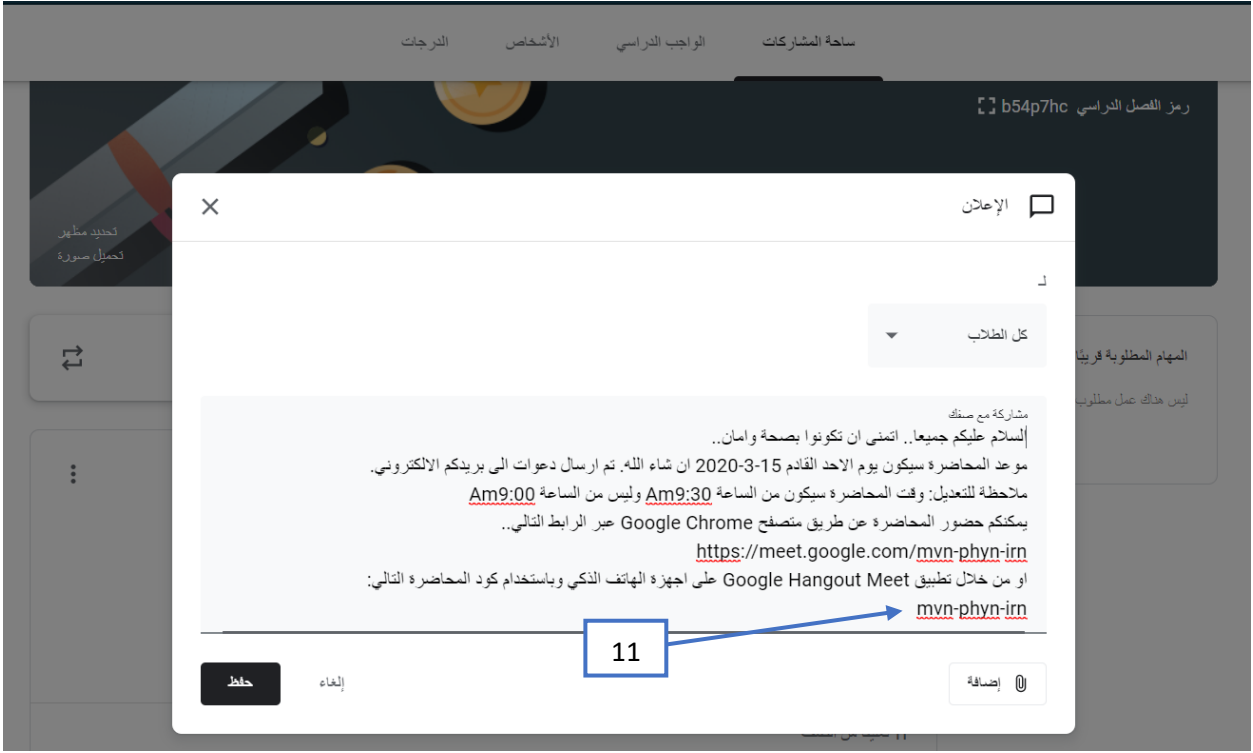

كما مبين من الرسالة التي تم ارسالها للطلبة فان الطلبة يمكن ان ينضموا الى المحاضرة المباشرة اما من جهاز حاسوب ومن خلال متصفح عن طريق الرابط الذي تم نسخه من Calendar Google او من خالل تطبيق خاص ب Meet Hangout Google على اجهزة الهواتف الذكية بجميع انواعها وباستخدام كود المحاضرة.

- مالحظة: كود المحاضرة هو الجزء االخير من الرابط وكما مؤشر عليه بالرقم .11
- التطبيق على الهواتف الذكية متوفر بشكل مجاني على متجر Play Google و Store Apple. صورة التطبيق موضحة ادناه .

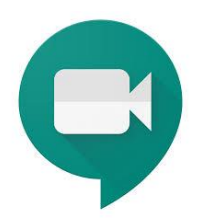

عند فتح رابط المحاضرة تظهر الواجهة التالية.

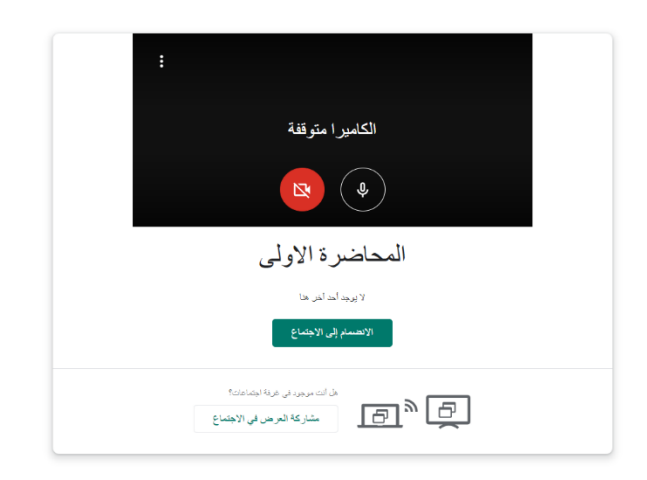

بالضغط على كلمة الانضمام الى الاجتماع او Join Meeting او الانضمام الى الاجتماع تظهر الواجهة التالية.

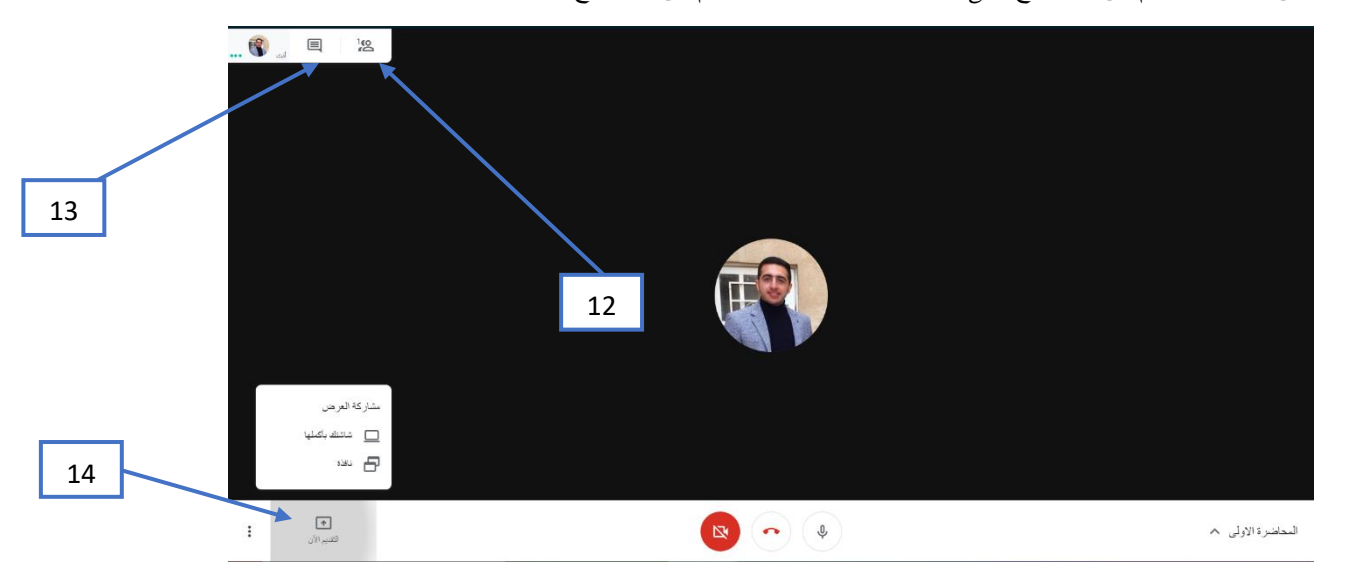

هذه هي واجهة تطبيق Meet Hangout Google. عند الضغط على الزر المؤشر عليه بالرقم 12 يظهر من من االشخاص قد انظم الى المحاضرة. بينما عند الضغط على الزر المؤشر عليه بالرقم 13 يمكن ان نرى جميع الرسائل التي يرسلها الطلبة وبشكل فوري اثناء المحاضرة وايضا يمكن الرد عليها مع مالحظة ان جميع الرسائل تظهر لجميع من هم داخل المحاضرة.

في هذه الواجهة نرى ان زر الكامرة مغلق وزر المايكروفون مفعل مما يعني ان جميع من في المحاضرة يسمع صوت المتحدث. ان اهم زر هو زر التقديم الان او Present now والمؤشر عليه بالرقم 14. عن الضغط على هذا الزر يتيح التطبيق للشخص خياران الاول هو مشاركة شاشة الحاسوب بالكامل بكل مايظهر عليها لبقية االشخاص في المحاضرة اما الخيار الثاني فهو مشاركة واجهة تطبيق واحد في الحاسبة على ان تكون الواجهة مفتوحة في الحاسبة ) وكمثال يمكن للتدريسي مشاركة واجهة برنامج PowerPoint للطلبة فقط هذا الخيار يمنع باقي االشخاص رؤية ماهو موجود في شاشة الحاسوب بالكامل ويعرض لهم كل مايدور في واجهة PowerPoint) .

## **Google Hangout Meet ميزات**

هذا التطبيق متوفر للمؤسسات التي لديها خدمات GSuite وال تتوفر في الحسابات العادية من شركة Google. هذا التطبيق يختلف عن بقية تطبيقات ال Conference video المجانية بان وقت االجتماع مفتوح وغير محدد على خالف تطبيق Zoom مثال ال ذي يمنح الشخص 40 دقيقة كحد اقصى لالجتماع الواحد وبعدد 100 شخص يمكنهم االنضمام في االجتماع الواحد.

تطبيق Meet Hangout Google كان يسمح ل 100 شخص فقط ايضا باالنضمام الى االجتماع في وقت واحد كحد اقصى لكن بعد االحداث االخيرة تلقت جامعة االنبار رسالة من شركة Google توضح بانه وبسبب الحالة الطارئة التي تعصف بالعالم ولدعم التعليم االلكتروني فان الشركة قد زادت الحد االقصى لالشخاص الذين يمكنهم االنضمام الى التطبيق في االجتماع الواحد الى 250 شخص وانه في االسابيع القادمة فان الشركة ستحدث التطبيق لتسمح للتدريسيين من تسجيل المحاضرة التي دارت على التطبيق وحفظها مباشرة على Drive Google الخاص بالتدريسي لتتم مشاركتها مع الطلبة.